# Scratch Beginners

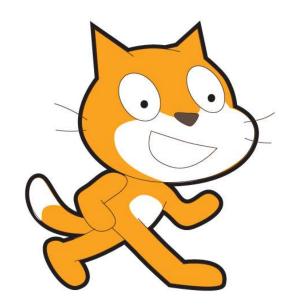

Lesson 1

### By the end of this unit...

- You are going to learn how to write computer programs using a software package called Scratch.
- You will create a computer game and test out each others' games to decide what makes a good computer game.

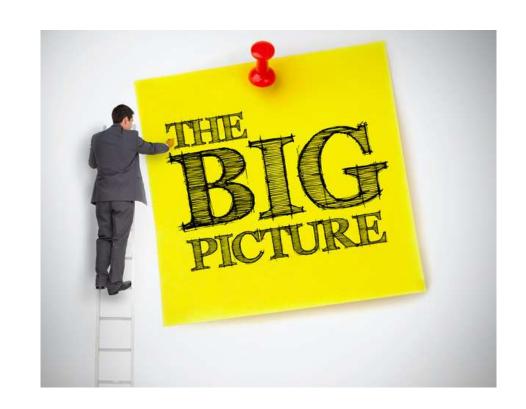

### Starter

- 1. Log onto your computer.
- 2. Find the program called *Scratch*.
- 3. Load it up.

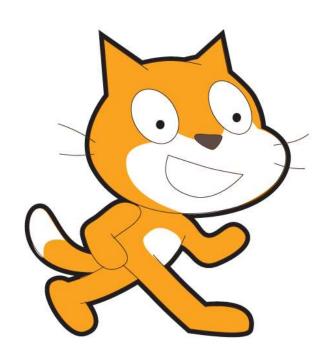

# Objective Write the code to move a sprite

- All of you will:
  - Change the look of a sprite.
- Most of you will:
  - Make the sprite move.
- Some of you will:
  - Add further sprites and alter the speed that they move.

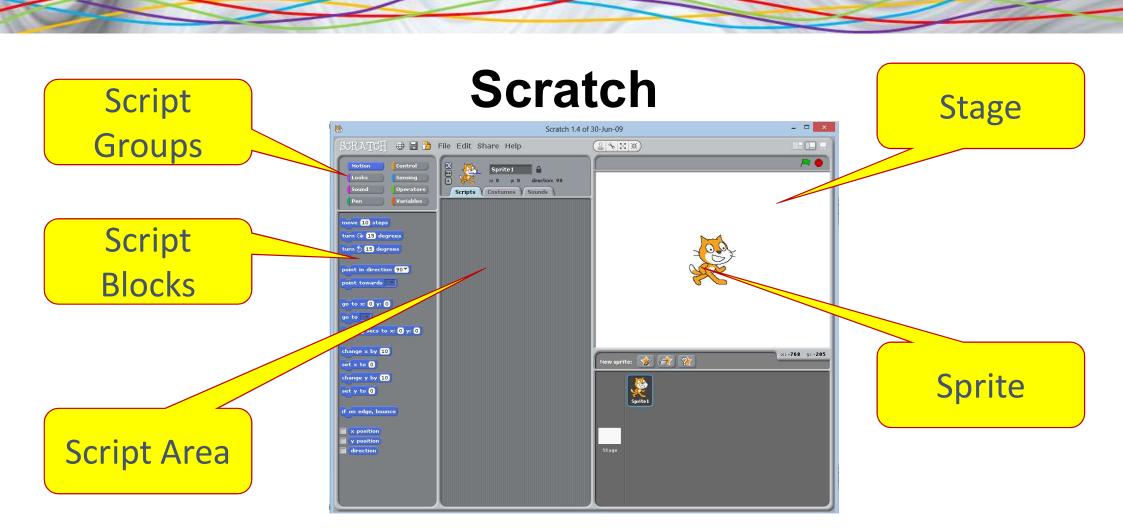

## Changing the Sprite

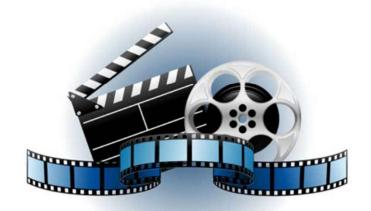

#### Click to start the video

© Nichola Wilkin Ltd. 2014

### How much do you remember?

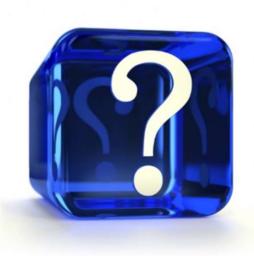

- 1. What is a sprite?
- 2. What is the stage?
- 3. How can you delete a sprite?
- 4. Which button can you use to add a sprite to the stage?
- 5. How can you change the folder you are looking at?

### Over to you...

- Delete the cat sprite.
- Add the fish3 sprite.
- Delete the fish3 sprite.
- Add the beach ball sprite.
- Delete the beach ball sprite.
- Add any sprite of your choice.

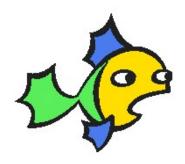

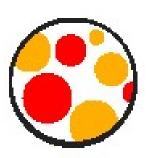

### Moving the Sprite

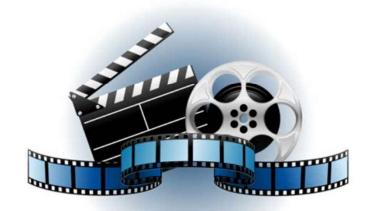

#### Click to start the video

© Nichola Wilkin Ltd. 2014

### How much do you remember?

- 1. In which group of scripts would you find the option for "When space key is pressed"?
- 2. In which group of scripts would you find "Move 10 steps"?
- 3. How can you stop your sprite going off the edge of the screen?
- 4. How can you stop your sprite from turning upside down?

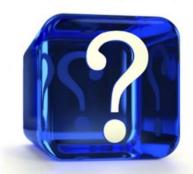

### Changing the speed

- To make the sprite go faster or slower, change the number of steps it moves.
- What happens when it moves 3 steps?
- What happens when it moves 20 steps?
- Work out how you can get your sprite to move and turn using the turn option.

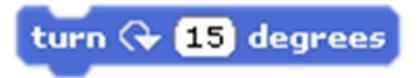

### What will this code do?

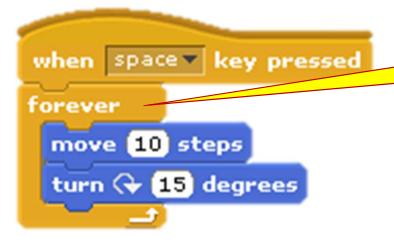

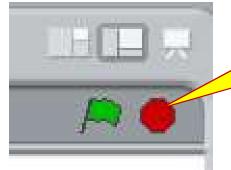

Stop button This time we have a "Forever" loop in our script

- When you press the space bar the sprite will keep moving, even after you release the spacebar.
- Try it out.
- Use the stop button to stop the sprite from moving.

### Over to you...

- Add a second sprite of your choice.
- Make it move at a different speed to your first sprite.
- Work out how you can make that sprite move when you press the up arrow rather than the space bar.
- Add another sprite which starts to move when you press a different button.

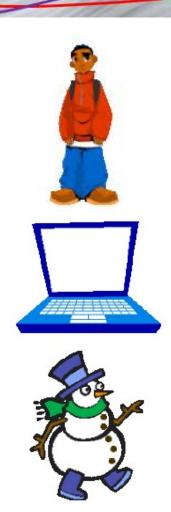

### How much do you remember?

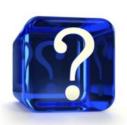

- 1. What is a sprite?
- 2. Which script group will allow you to move a sprite?
- 3. Which script group will allow you to choose how a script starts?
- 4. How can you stop a script from running?
- 5. What does the forever loop do?
- 6. How can you stop a sprite from going over the edge of the stage?
- 7. How can you change the speed that a sprite moves?

### What skills have you practised today?

New skills you have learnt today...

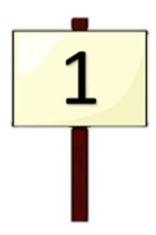

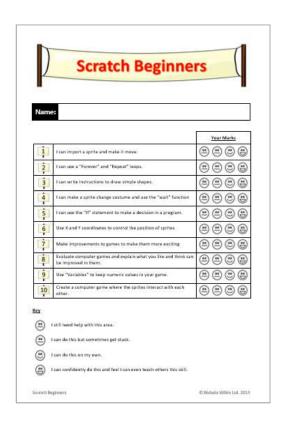